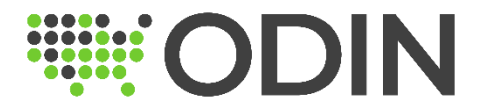

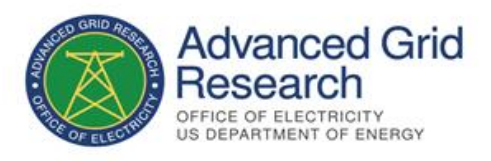

# ODIN Subscription

Outage Data Initiative Nationwide (ODIN)

# Overview

The Outage Data Initiative Nationwide (ODIN) provides both an anonymous (non-authenticated) and authenticated API can be used to subscribe and get outage data information that is sent to us by utilities. We provide active / current outage information reported at the FIPS county code [level v](https://transition.fcc.gov/oet/info/maps/census/fips/fips.txt)ia our non-authenticated public API and more granular outage information is made available from the authenticated API; however, the information we provide via the authenticated API depends upon the type of outage information we receive from the utility or OMS. ODIN receives outage event information either at the county, zip code, polygon, or point level of detail.

To see a list of all the utilities currently providing outage information to ODIN and the level of outage event detail that is available from that utility, we provide a publicly accessible endpoint that describes information via an HTTP GET call.

## <https://odin.ornl.gov/odi/status>

For more information about the public and authenticated APIs, please view all our Open API documentation by simply visiting the link below.

<https://odin.ornl.gov/swagger-ui/index.html#/>

## Accessing the secured API

If you require access to ODIN's secure API, you will need to need first request access [here](https://odin.ornl.gov/pages/login.html) and follow the steps below to register and create your account. We ask that you fill in detailed contact information and the reason / justification for access in the description area so that the DOE can review and approve your access request in a timely manner.

## Step 1: New account registration

- 1. Go to the [ODIN website](https://odin.ornl.gov/)
- 2. Click on "Login" button (see image at the bottom left) and then click on "Create New Account" (see image at the bottom right)

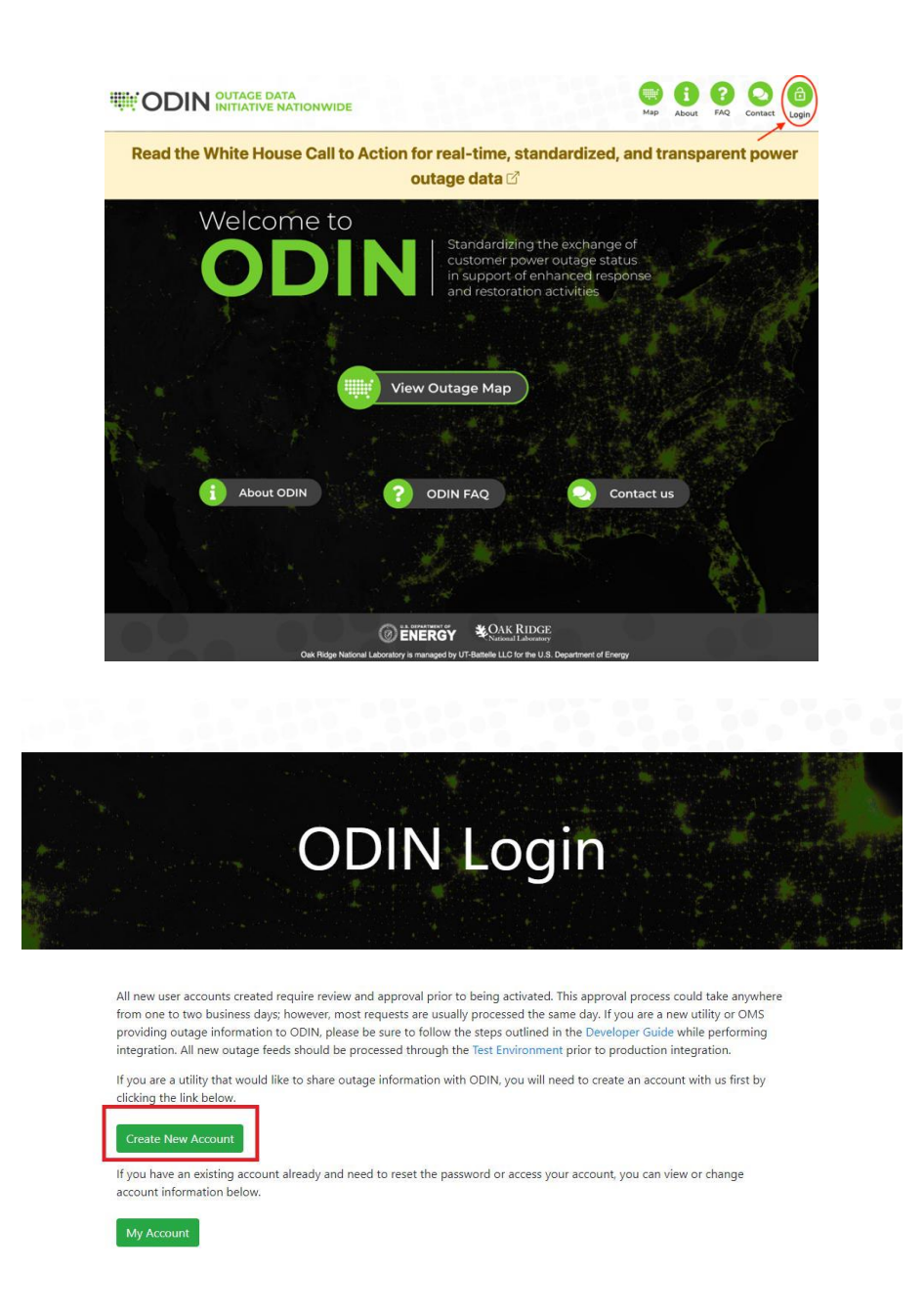

3. Please provide all information requested on the form to register the account with ODIN. When completed, please click "Create Account."

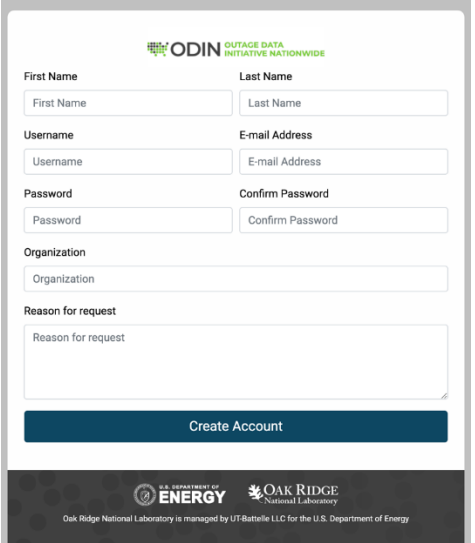

4. Once the information is submitted a "User Account Created" message (see image at the bottom) will display on the screen.

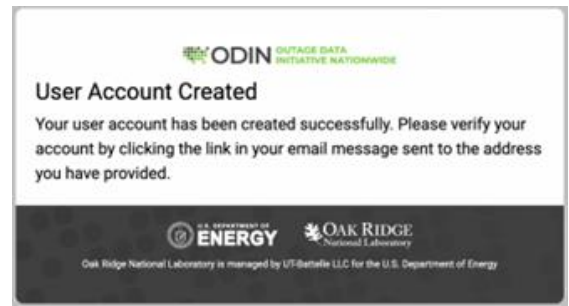

5. Check your email inbox for a verification email (this will come from an account called smtp rdseuser@ornl.gov with "ODIN" as the sender) and click on "Click Here" hyperlink to verify your address.

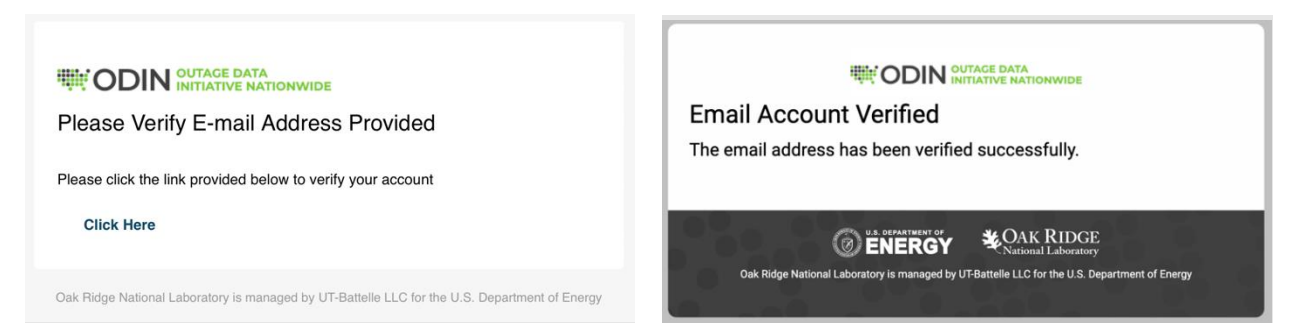

6. Please allow the ODIN team 1-2 business days to review the registered account. Note that all requests to subscribe or pull authenticated ODIN endpoints will be reviewed and get approved by our DOE sponsor before you can proceed the next step.

#### Step 2: Get ODIN Security Access Token

- 1. Send a POST request to the ODIN Authentication/Token server [\(URL\)](https://production-security-odin.ornl.gov/oauth2/token) using basic authorization with the username/password that you created for ODIN.
	- A basic authorization header is a base-64 encoded string that contains the "username:password" for the account, but most scripting or programming languages can also handle this natively for you as part of the HTTP request.
	- This POST will also need to include a form/URL-encoded parameter called "grant type" with the value set to "client credentials." An example of what this looks like in a request is pictured below.

```
POST /oauth2/token HTTP/1.1
HOST: staging-odin-security.ornl.gov
user-agent: Mozilla/5.0 (Windows NT 10.0; Win64; x64) AppleWebKit/537.36 (KHTML, like Gecko) Chrome/94.0.4606.81 Safari/537.36
accept-language: en-US, en; q=0.8
content-type: application/x-www-form-urlencoded
authorization: Basic
accept: application/json
accept-encoding: gzip, deflate
content-length: 29
grant type=client credentials
```
2. After a POST request is sent to the authorization server, you should receive back a JSON message with a status of 200 (OK) response. The message body (which is pictured below) will contain an "access token" property that contains your authentication credentials that will be passed to ODIN. This token is only valid and will expire after five minutes has passed by default.

 $\{$ <mark>"access\_token"</mark>: "eyJraWQiOiI0OGUzNjM1Mi04MzQyLTRjMzktOTM3Ny1jNTRjNmViNzk3MjkiLCJhbGciOiJSUzI1NiJ9.eyJzdWIiOiJwaW9uZWYMTIzIiwiYXVkIjoicGlvbmVlcj rn1DABuTMqpsKGJtVjVTWJgJ1-PCAFYx-6v2q4eJ3LXPrkritfU8guA2HpZy3pR\_ZWcNHmbf6PbU58Wc-MxguIpMlU3ywlkHBmEWKmggoqtWK5vp5FHAVnBev8ZWWsNLYlKyHT8o-L6ahudJ4\_Ia-Lk3ERCTsXWws\_cyQ" "scope": "openid default.app.100 default.client.pioneer123" "token\_type": "Bearer"  $"express_in" : 1799"$ 

#### 3. Now, simply use HTTP GET to pull the outage feed from ODIN

- **Header:**
	- o Include an authorization header in the request and set the header to be of type "Bearer" followed by a space and the complete access token that was provided to you in the previous step.
	- o Set 'Content-Type': 'application/xml' or other data type (depends on the endpoints)

## Questions?

- For more information, visit the [ODIN website.](https://odin.ornl.gov/)
- Feel free to email the ODIN team with questions at  $\frac{\text{odin}(\omega) \text{orn}}{\text{cov}}$ .